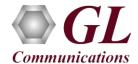

# Normal Instructions - Follow these precisely

## START WITH DONGLE UNPLUGGED FROM MACHINE

- Run ..\Dongle License Installer\GLDongleLicenseInstaller\_x86.exe (or GLDongleLicenseInstaller\_x64.exe for PacketScan<sup>TM</sup> 64-bit installers) from the installation CD provided by GL Communications Inc.
- Plug the dongle to the USB 2.0 port of your computer. Windows® should install all required drivers automatically. A red light should appear on the dongle indicating that it is functioning correctly from a physical point of view.
- If a previous version of PacketScan<sup>TM</sup> is already installed, uninstall this program completely, manually delete all the files from the installation directory, and then run the above executable.
- Run appl\_list.exe available in the C:\Program Files(x86)\GL Communications Inc\GLDONGLE (or C:\Program Files\GL Communications Inc\GLDONGLE) directory and confirm that the following licenses are listed:
  - ➤ PKV100 PacketScan<sup>TM</sup>
  - ➤ PKV107 LTE Analyzer
- Run the PacketScan<sup>™</sup> Installation executable **PacketScan.exe** (or *PacketScan\_x64.exe* for 64-bit OS) from the Installation CD.
- It is recommended to reboot the system after the software installation.
- Double-click the PacketScan<sup>™</sup> icon from the desktop. The application should invoke without any errors.

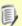

#### Note:

 Additional licenses may be required for optional codec. Please verify that all licenses purchased are displayed using the appl\_list.exe utility

### Verification

Follow the steps below for functional verification of PacketScan<sup>TM</sup> Real-time analysis feature.

- From the PacketScan™ main menu, select Configure → Protocol and GUI Options → INI Decode Options from Configure → Protocol and GUI Options to open the Edit INI screen. Click on Edit INI, this will invoke PacketScanProt.ini file in the Notepad
- In the ini file search for #eGTP\_VERSION and enter the RELEASE\_VERSION as 8 for eGTP Release 8. Similarly, set as '9' for eGTP Release 9. Save and close the PacketScanProt.ini file.

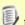

## Note:

- PacketScan™ LTE protocol does not support Packet Data Analysis
- Close the **PacketScan<sup>TM</sup>** application and invoke again to apply the changes done for PacketScanProt.ini.
- Select Capture -> Stream/Interface Selection and enable the Ethernet card on which packet needs to be captured
- Select Capture → Capture File Options and enable Circular Capture Buffer
- Select Capture **→** Capture Filter option, click on **Deactivate all** and close the Capture Filter option.

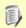

#### Note:

 User can enter the UDP port number to capture the UDP data on a particular port number. If the user does not know the UDP port number deactivate all the filters.

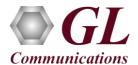

- From the PacketScan™ main menu, select Call Detail Records → Build Call Detail Records
- From the PacketScan<sup>™</sup> main menu, select File → Start Real-time or Click Start Real-time icon from the toolbar.(Or Check Start real-time tracing option provided under Configure → Startup Options, and then click Execute)
- To playback an HDL file containing packets, use PacketscanUtilities application. From the GL installation directory doubleclick PacketscanUtilities application.
- Select **Utilities** > **HDL Playback** from the menu.
- In the **Device** option select required NIC card.
- In the **Select HDL File** option click on browse button to browse and select **C:\Program Files\GL Communications**Inc\PacketScan\Examples\LTE\eGTP-Rel8-S5S8Interface.hdl file from the GL installation directory.
- Enable **Maintain Timing** option and click **Start.**
- Observe the eGTP decodes displayed in PacketScan<sup>TM</sup> analyzer summary and detail views.
- From the PacketScan™ main menu, select Call Detail Records → Open Call Detail Records to view Call Trace.

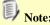

• If you are unable to view the real-time decodes, verify if the Widows® Firewall is enabled. You should **Turn off Windows Firewall** on Windows® and on any 3<sup>rd</sup> party Anti-Virus software that may be installed on the PC to make sure that Firewall is not blocking any packets or frames.

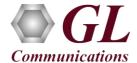

## **Troubleshoot**

- "Security Error: Application is not licensed", if you see this error when you run PacketScan™ it indicates a problem with either your dongle or license file.
  - First verify that the dongle is plugged in and the red light is on
  - ➤ Navigate to C:\Program Files\GL Communications Inc\GLDONGLE
  - Run *haspinfohl.exe*. Verify that Status is **OK** and make a note of the Serial #.
  - Run appl\_list.exe. Verify that there is a line in the table reading PKV100 PacketScan Online VoIP Analysis Software with the serial number you noted above.
  - If the dongle does not appear in haspinfohl.exe, verify that it appears as a USB device in the Windows Device Manager. If it does not appear even in the device manager, remove the dongle and plug it into a different USB port, preferably one directly on the motherboard.
- Reasons why the Verification Step might fail are various:
  - Intermittent Frame Errors or Bit Errors generally indicates faulty equipment, either due to the Ethernet cable, the NICs or both.
  - Complete failure to SYNC could be a configuration issue, please review your settings. It could also be due to firewalls or other forms of security software. Please disable any security software if possible and try again.
  - Make sure that Firewall is not blocking any packets or frames. *Turn off Windows Firewall* on Windows® and on any 3<sup>rd</sup> party Anti-Virus software that may be installed on the PC. **Turn OFF Windows Firewall** navigate to Control Panel > Systems & Security > Windows Firewall, click Turn Off windows Firewall for all networks.
- If you cannot resolve your issues, please contact your appointed technical support person. If you do not know your technical support contact, please reach us at <a href="mailto:info@gl.com">info@gl.com</a>